**Reference**

# **TDS7000 Series Digital Phosphor Oscilloscopes 071-0880-00**

# **To Use the Front Panel**

You can use the dedicated, front-panel knobs and buttons to do the most commonly performed operations.

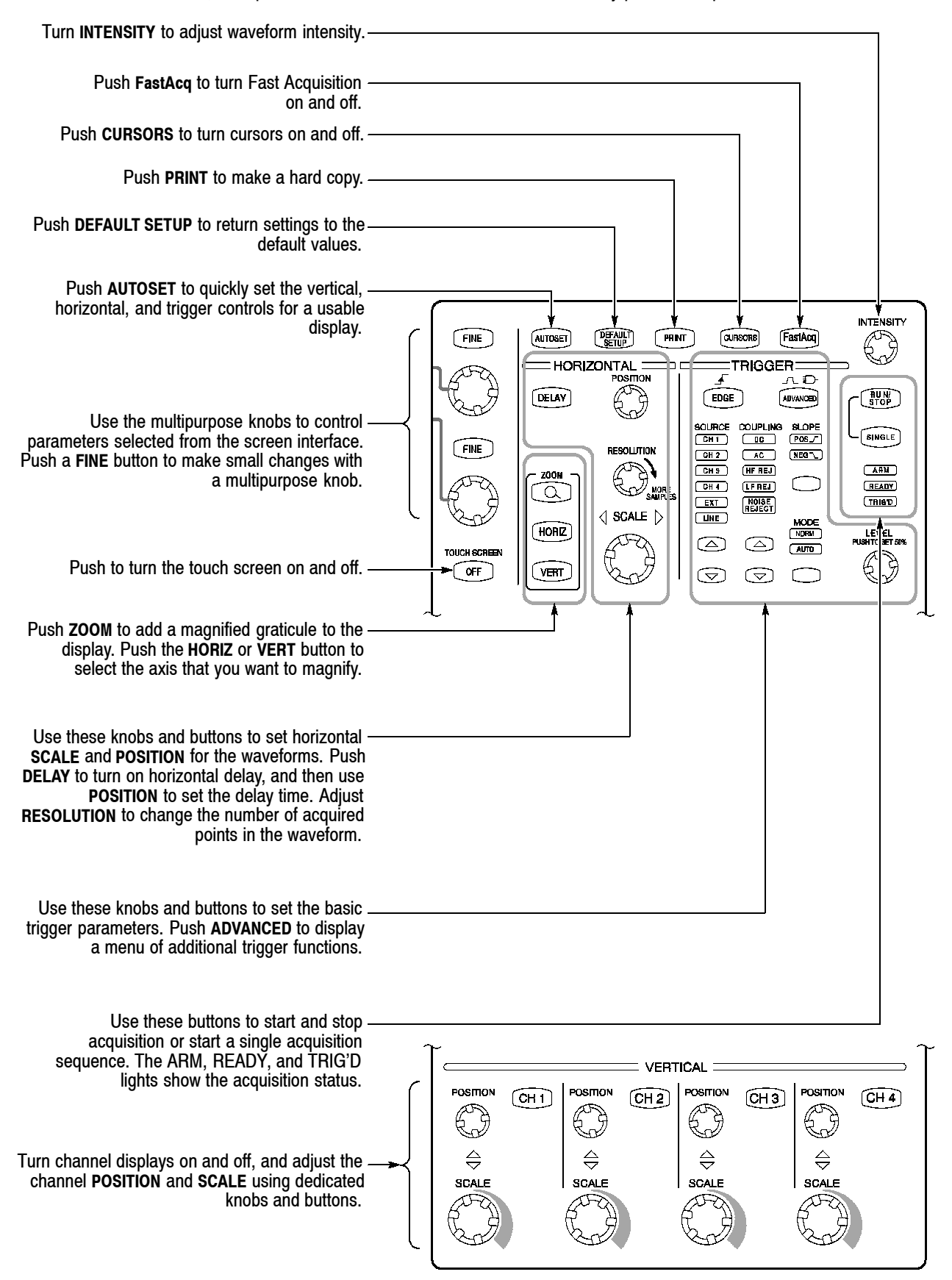

## **To Use the Screen Interface**

You can control all oscilloscope functions except the power switch using only the screen interface.

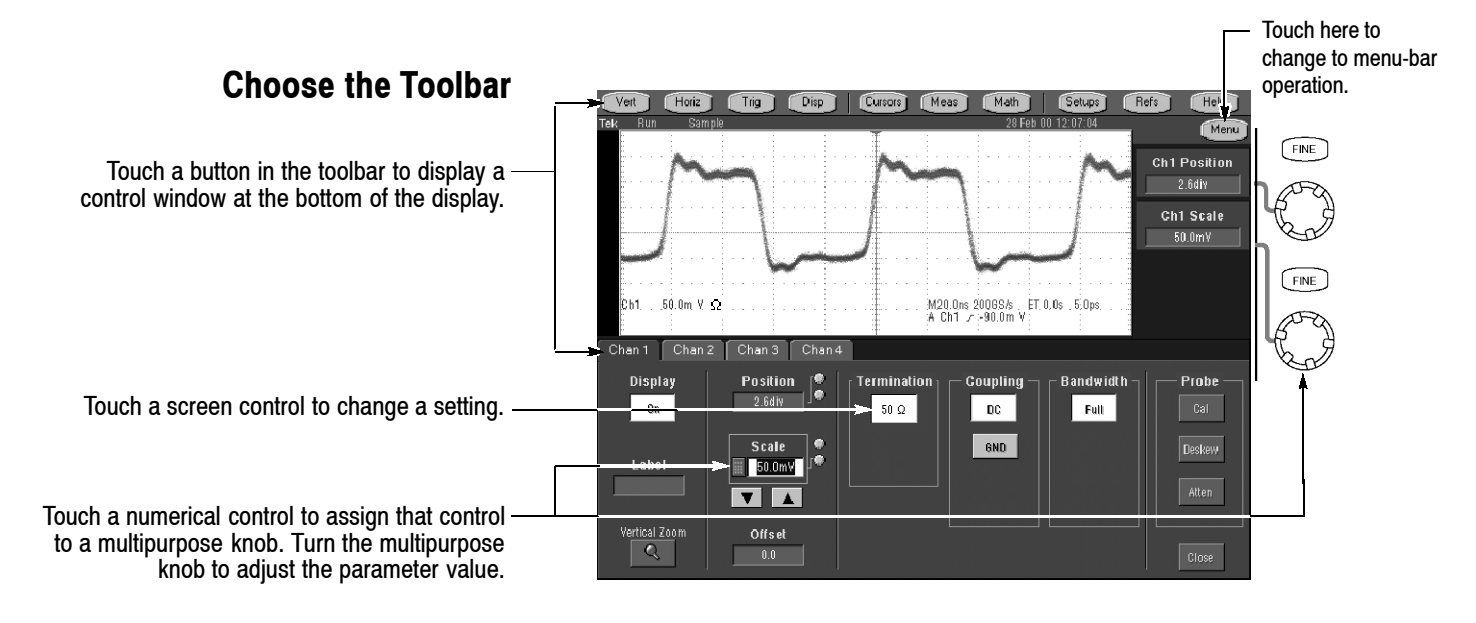

Touch here to change to toolbar operation.

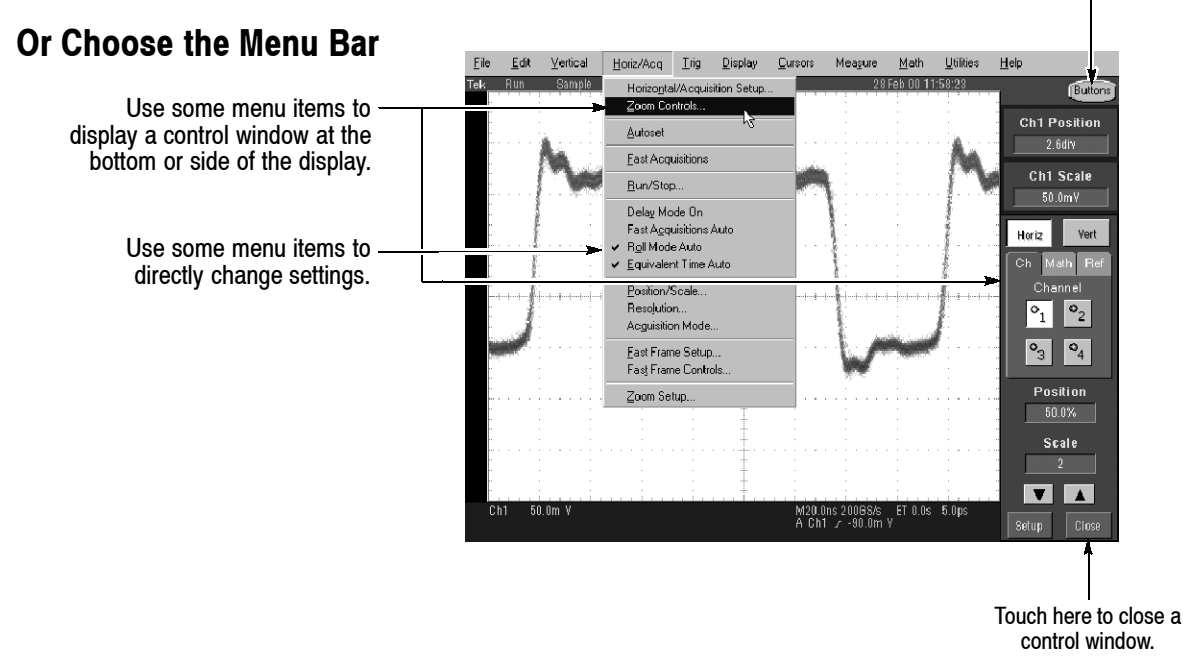

- Use the touch screen to control the oscilloscope when bench space is unavailable, such as on a cart or in an equipment rack.
- Plug in a mouse and keyboard if you have the bench space to use them. You can plug in a USB mouse or keyboard anytime, even while the oscilloscope is running.
- Use the menu bar to access PC-related functions, such as Page Setup, Export, and Copy.

## **To Display a Waveform**

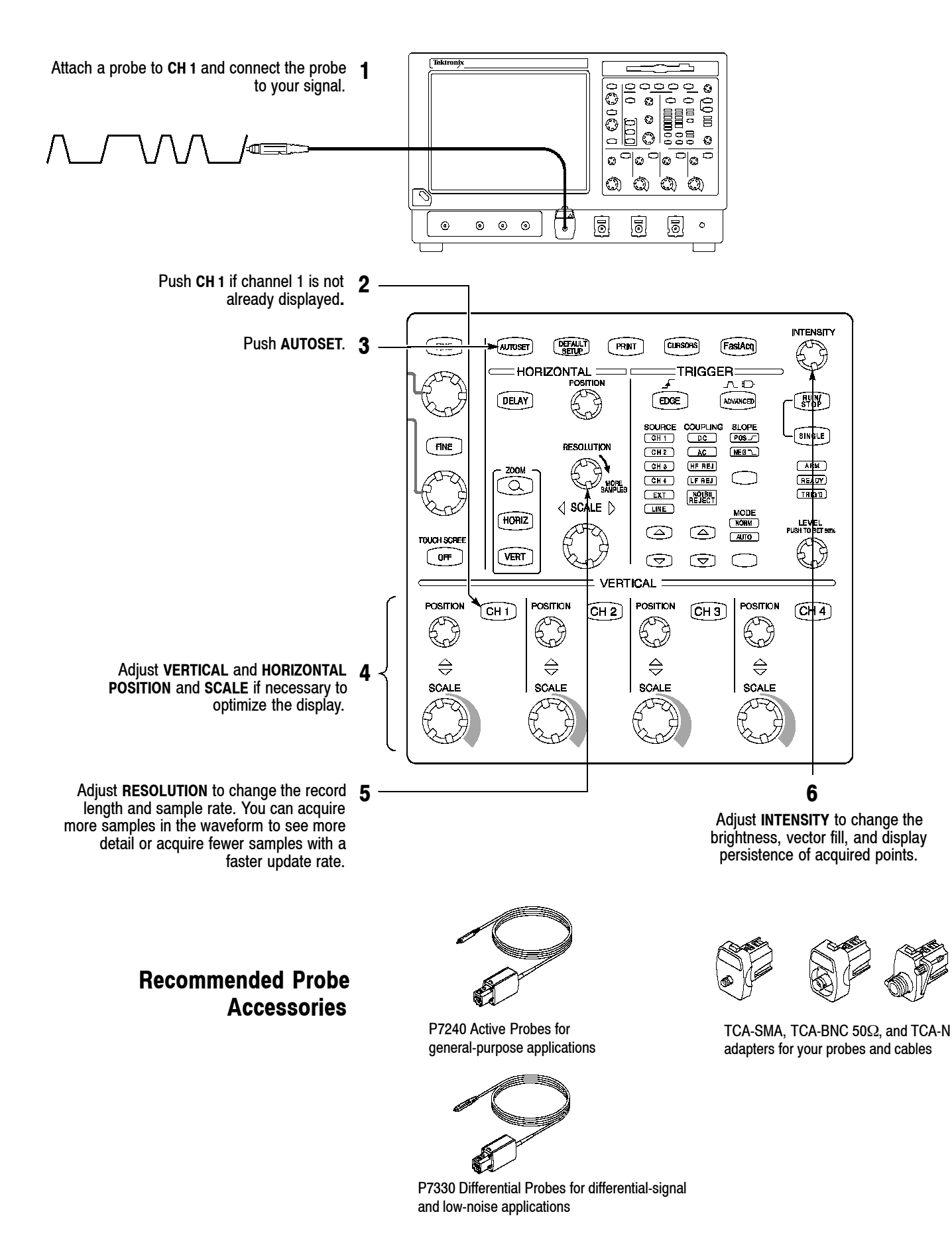

### **To See More Waveform Detail**

#### **Use Zoom**

Use the Zoom function to magnify an acquisition vertically, horizontally, or in both waveform dimensions. **SCALE** or **POSITION** changes that you make to the Zoom graticule affect only the display, not the actual waveform that is acquired.

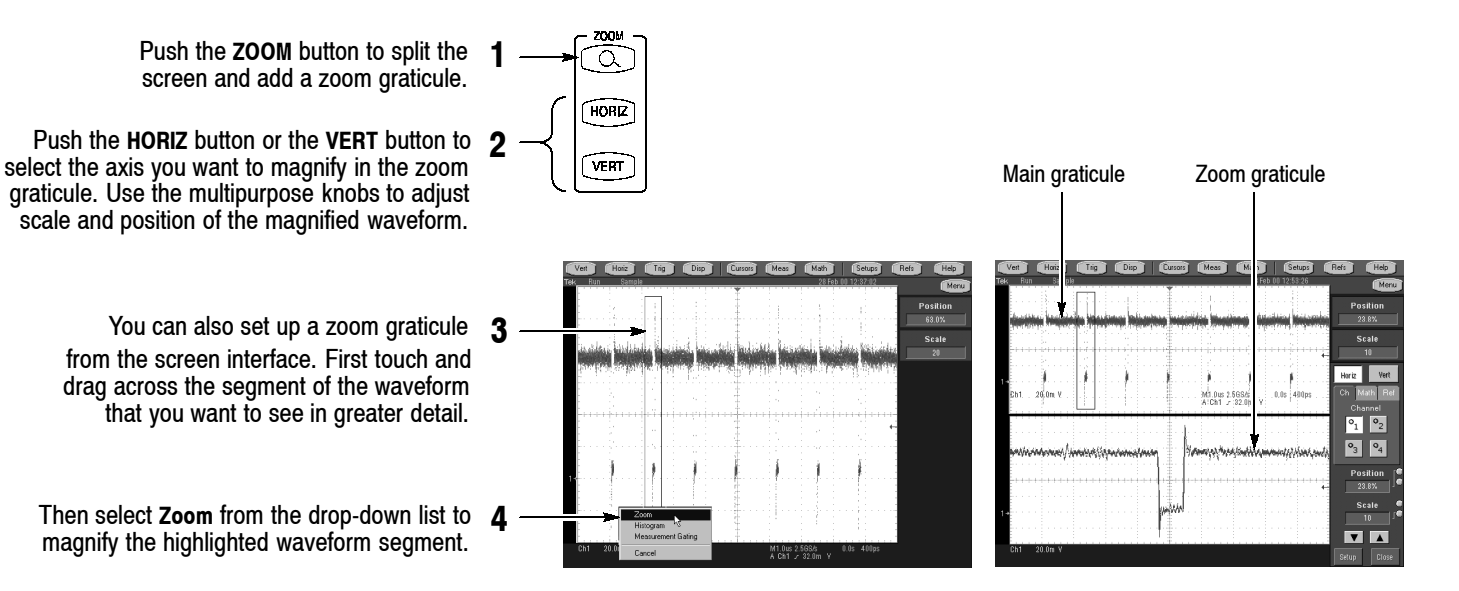

### **Use Horizontal Delay**

Use horizontal **DELAY** to acquire waveform detail in a region that is separated from the trigger location by a significant interval of time.

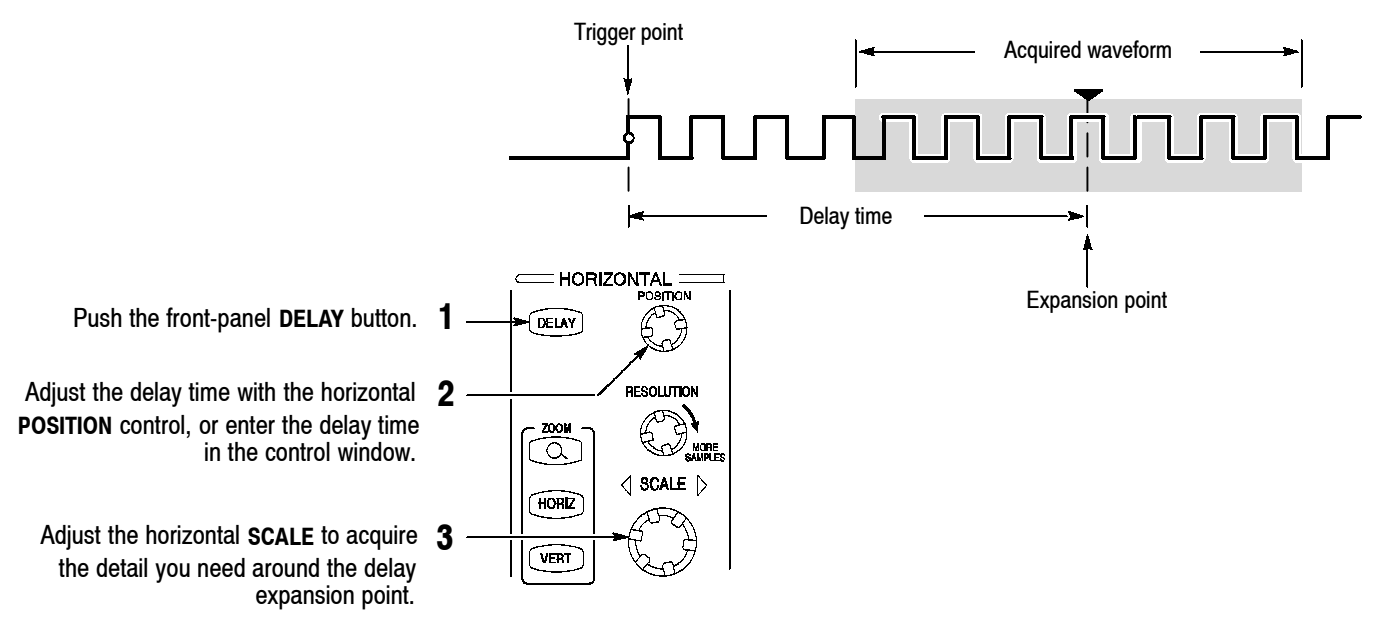

- You can use Zoom and Horizontal Delay together to magnify a delayed acquisition.
- Toggle Horizontal Delay on and off to quickly compare signal details at two different areas of interest, one near the trigger location and the other centered at the delay time.

## **To Use Fast Acquisition**

Turn Fast Acquisition on to acquire up to 400,000 waveforms per second.

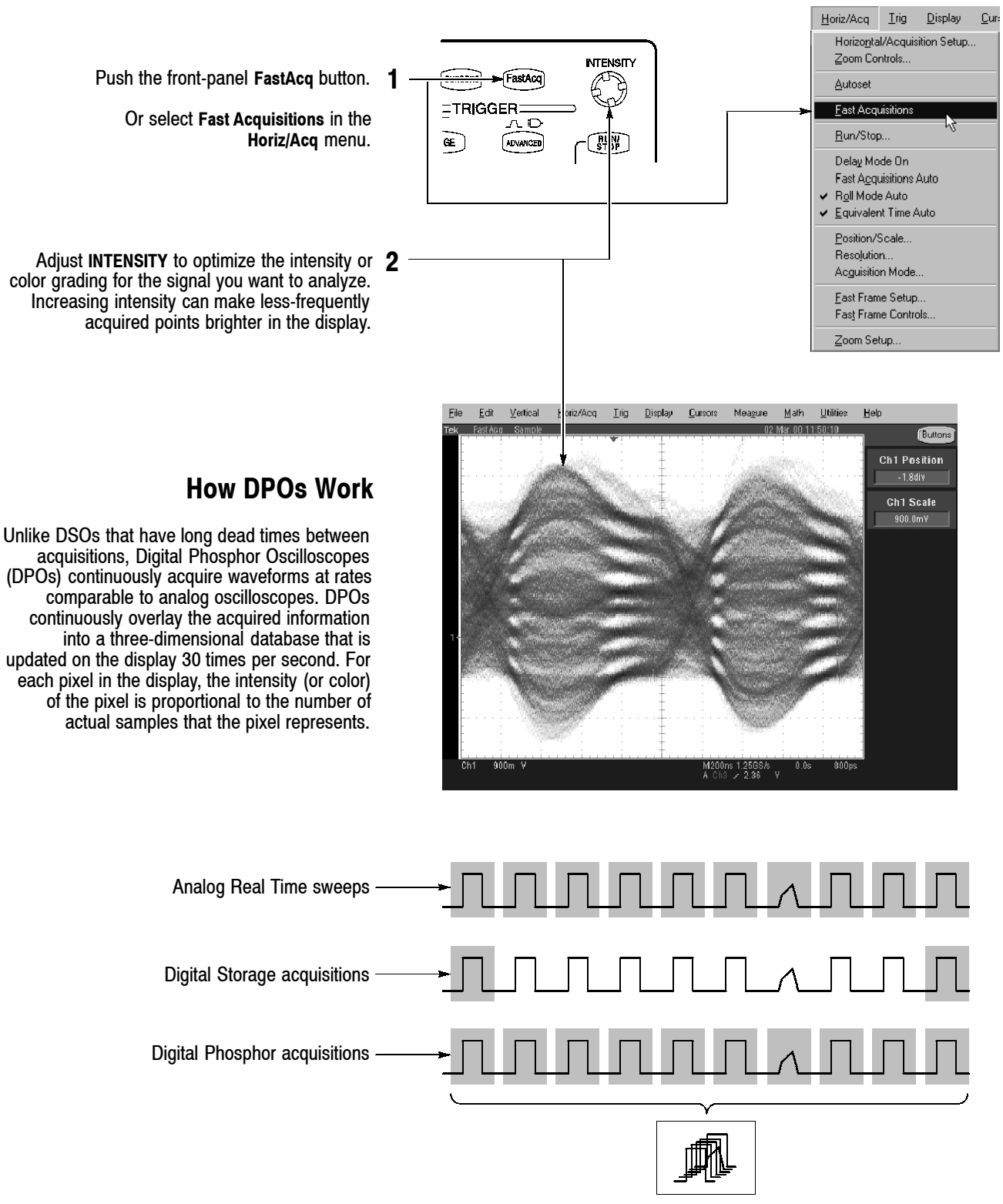

- Choose one of the color grading palettes in the Display Colors control window to see different sample densities represented in different colors.
- Turn AutoBright on in the Display Appearance control window. When you use AutoBright, the displayed waveforms remain visible even at low trigger repetition rates.

### **To Choose an Acquisition Mode**

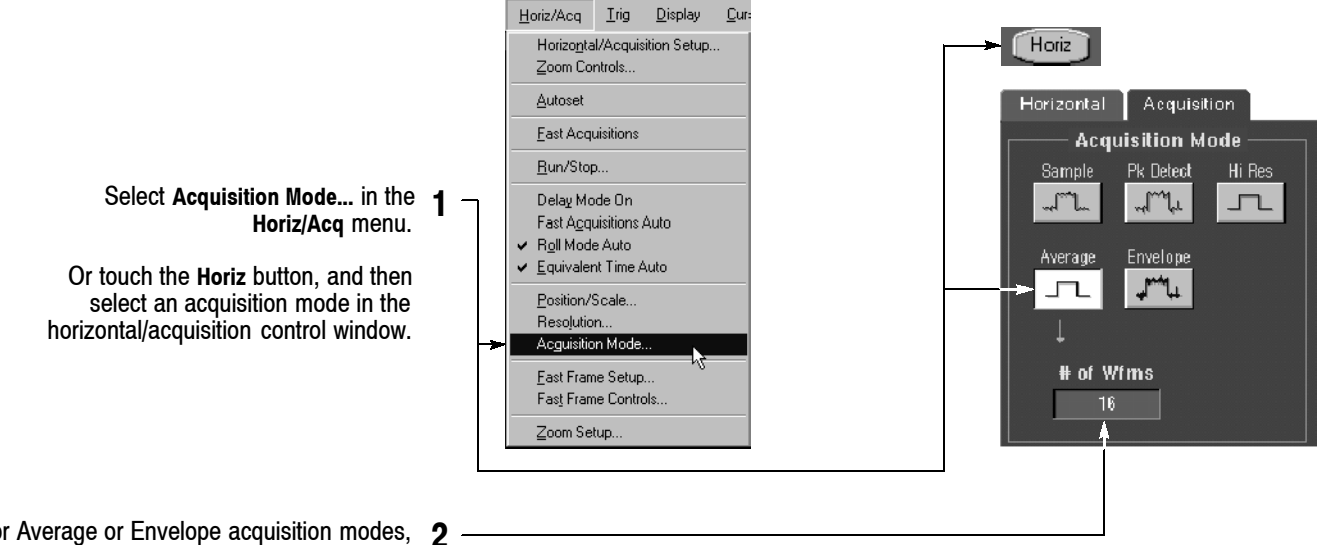

For Average or Envelope acquisition modes, touch the **# of Wfms** control and then set the number of waveforms with the multipurpose knob. You can also double-touch the control and use the pop-up keypad.

#### **How the Acquisition Modes Work**

**Sample** mode retains one sampled point from each acquisition interval.

**Peak Detect** mode uses the highest and lowest of all the samples contained in two consecutive acquisition intervals.

**Hi Res** mode calculates the average of all

**Envelope** mode finds highest and lowest record points over many acquisitions. Envelope uses Peak Detect for each individual acquisition.

**Average** mode calculates the average value for each record point over many acquisitions. Average uses Sample mode for each individual acquisition.

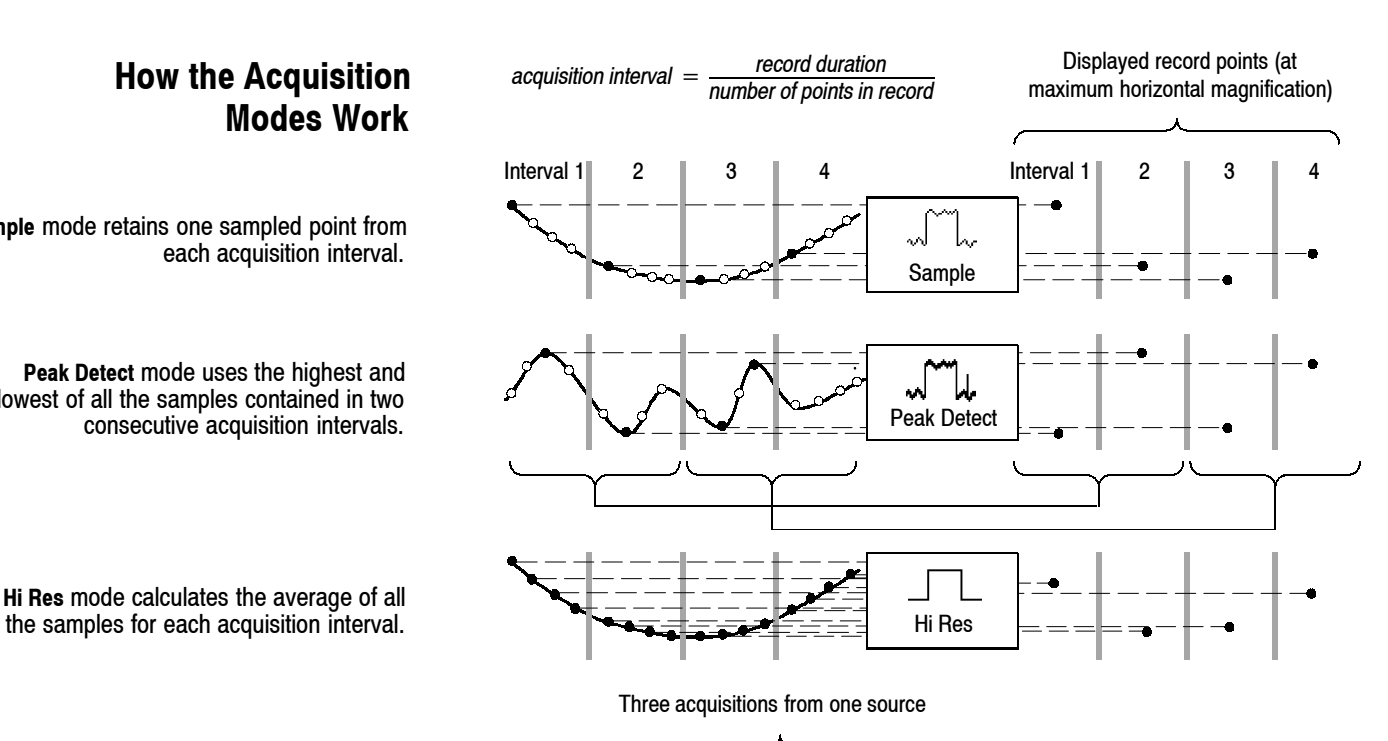

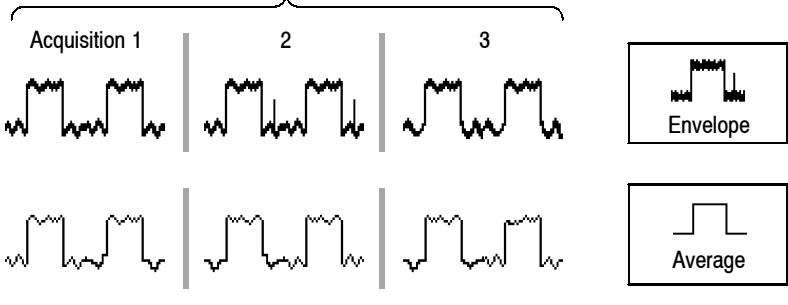

### **To Select a Trigger**

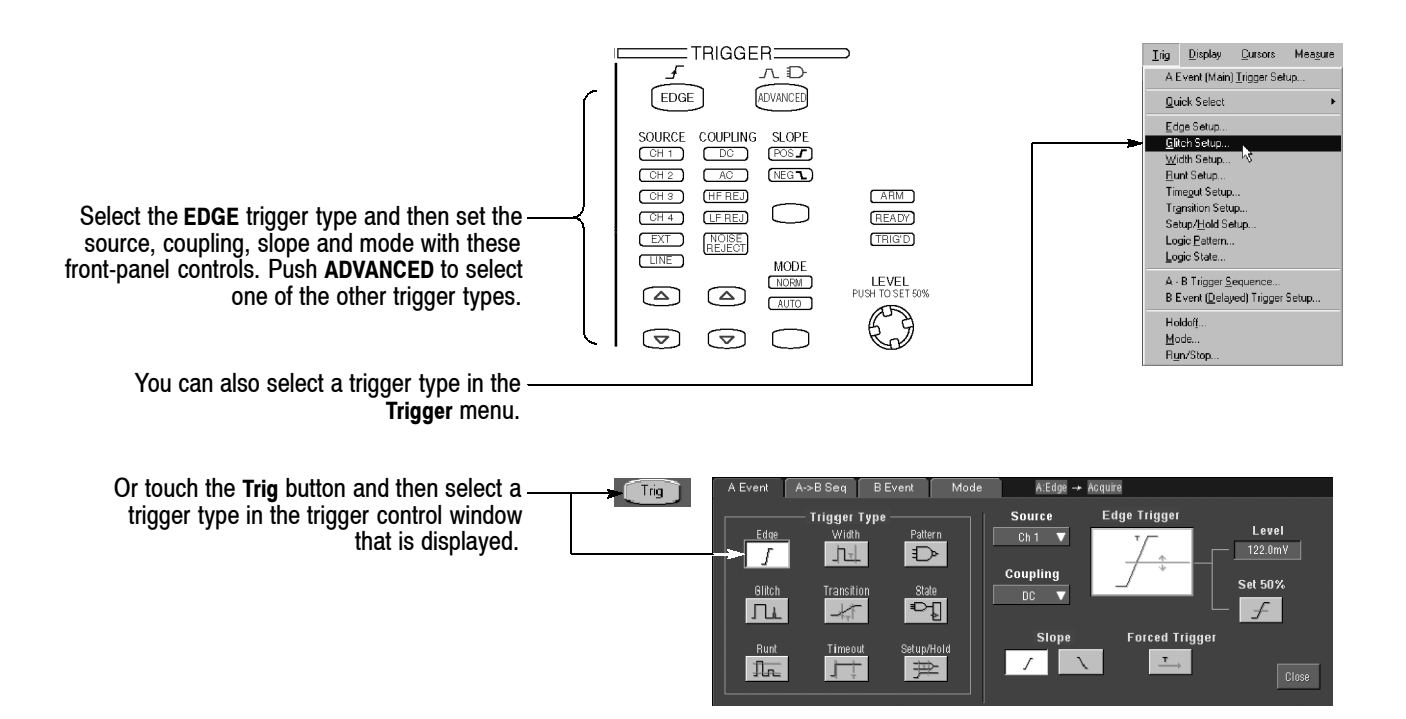

### **Trigger Selections**

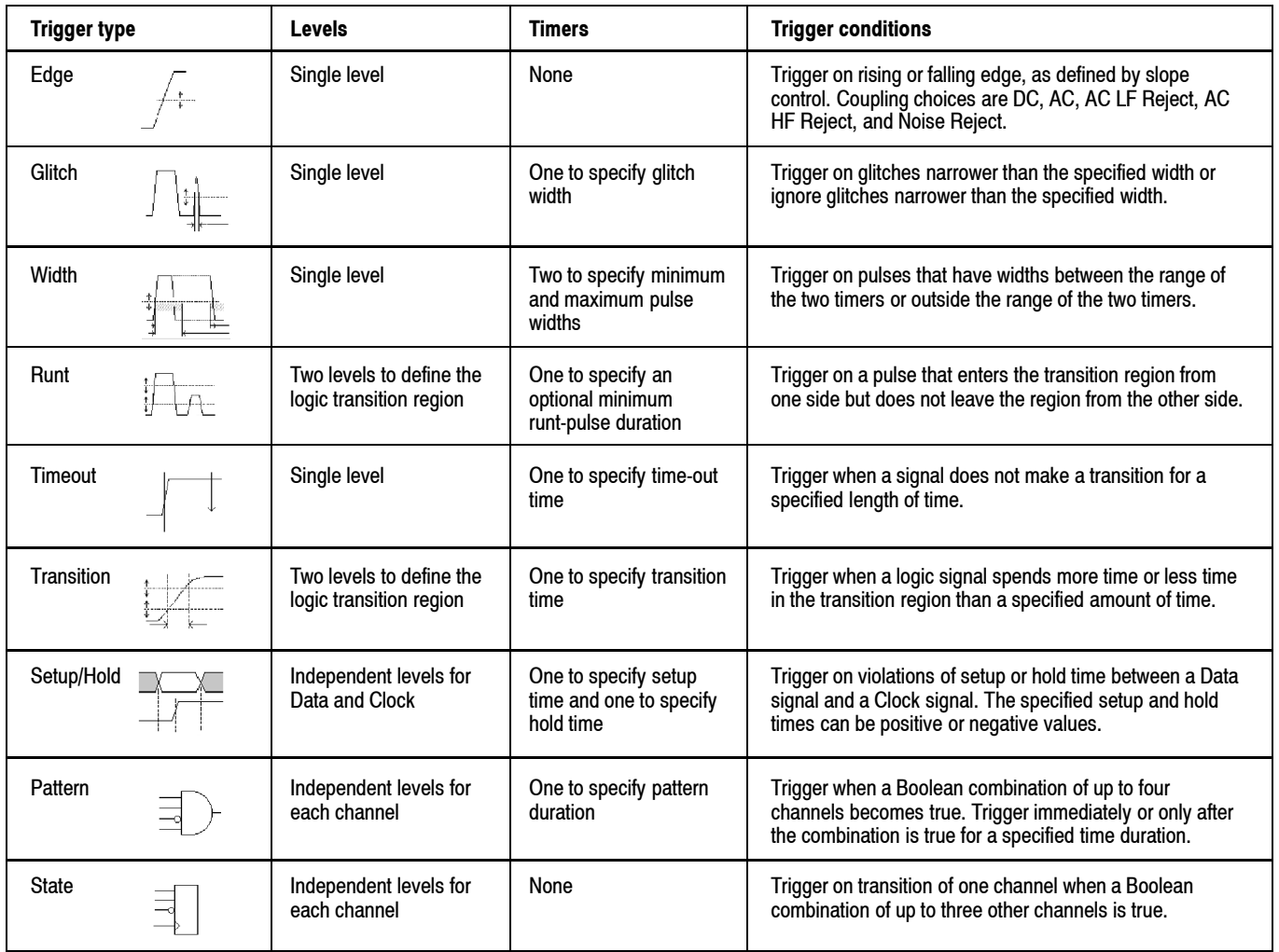

# **To Use A (Main) and B (Delayed) Triggers**

You can use the A Event (Main) trigger alone or combine it with the B Event (Delayed) trigger to capture more complex signals.

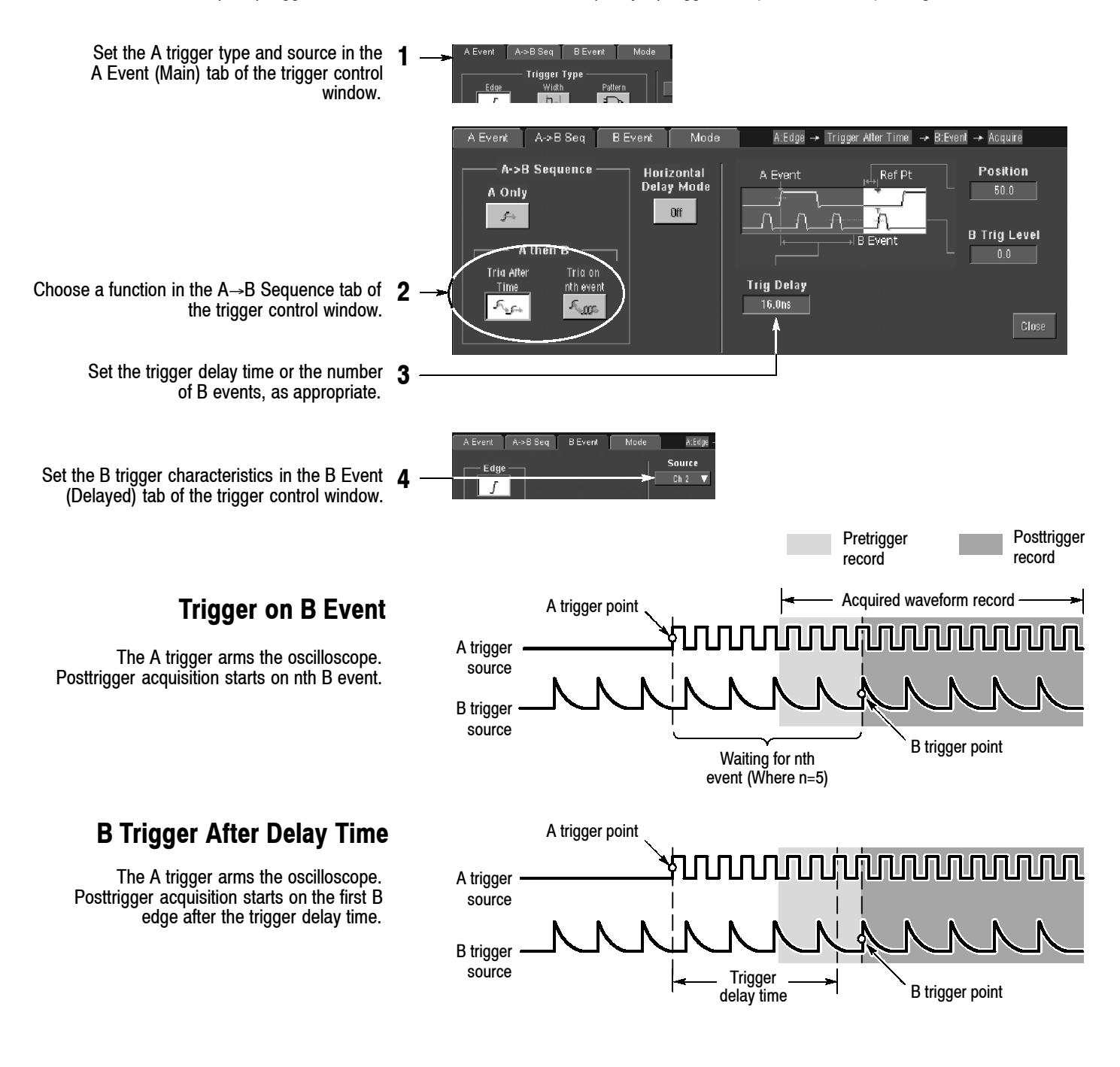

- B-trigger delay time and horizontal delay time are independent functions. When you establish a trigger condition using either the A trigger alone or the A and B triggers together, you can also use horizontal delay to delay the acquisition by an additional amount.
- When using the B trigger, the A trigger can be any of the following types: Edge, Glitch, Width, or Timeout. The B trigger type is always Edge type.

### **To Take Measurements With Cursors**

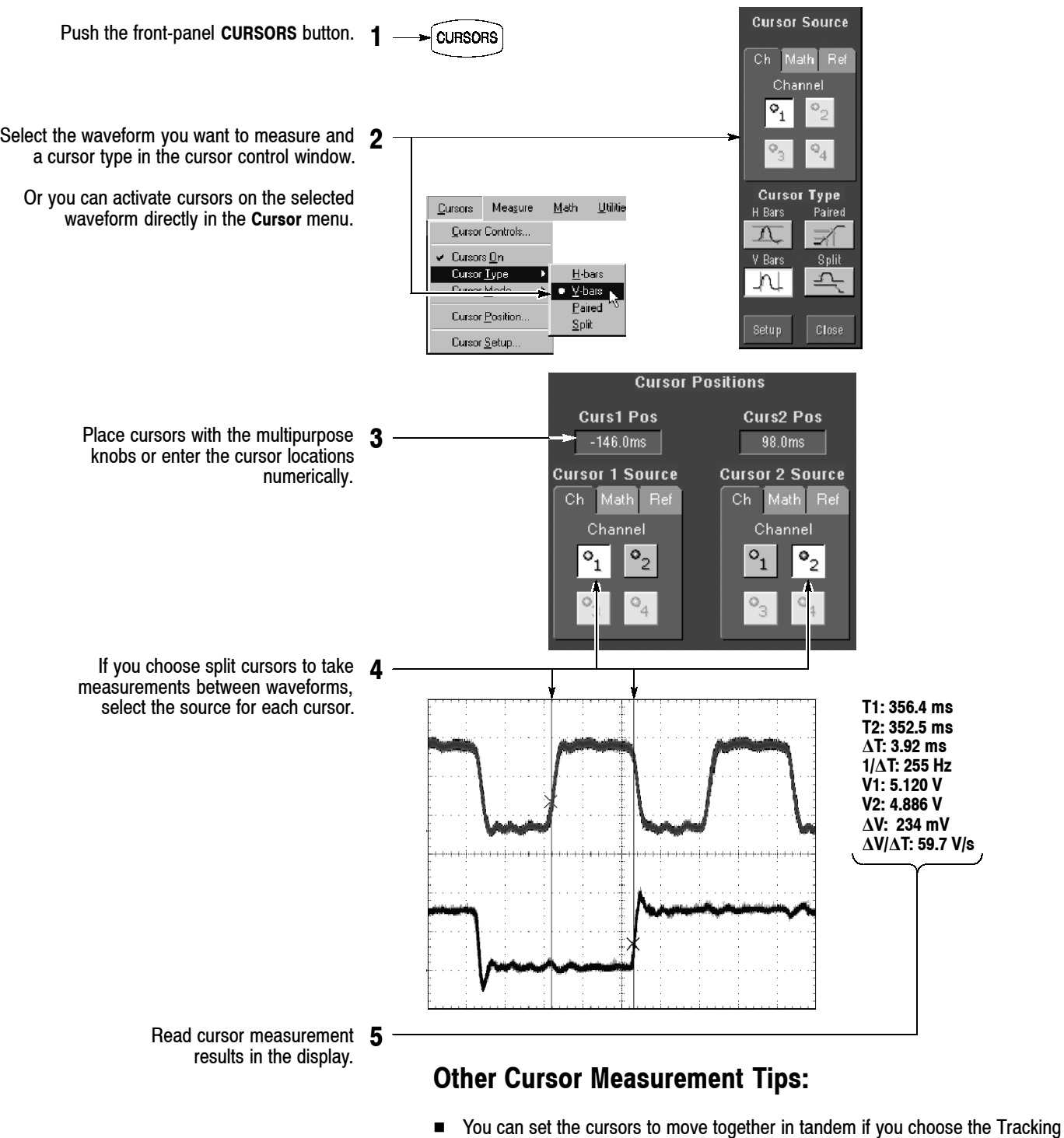

- cursor mode. The cursors move independently if you choose the Independent cursor mode.
- If you use the zoom graticule, you can place a cursor directly on a specific waveform point to take precision measurements.
- You can also move cursors by touching or clicking them and then dragging them to a new position.

## **To Take Automated Measurements**

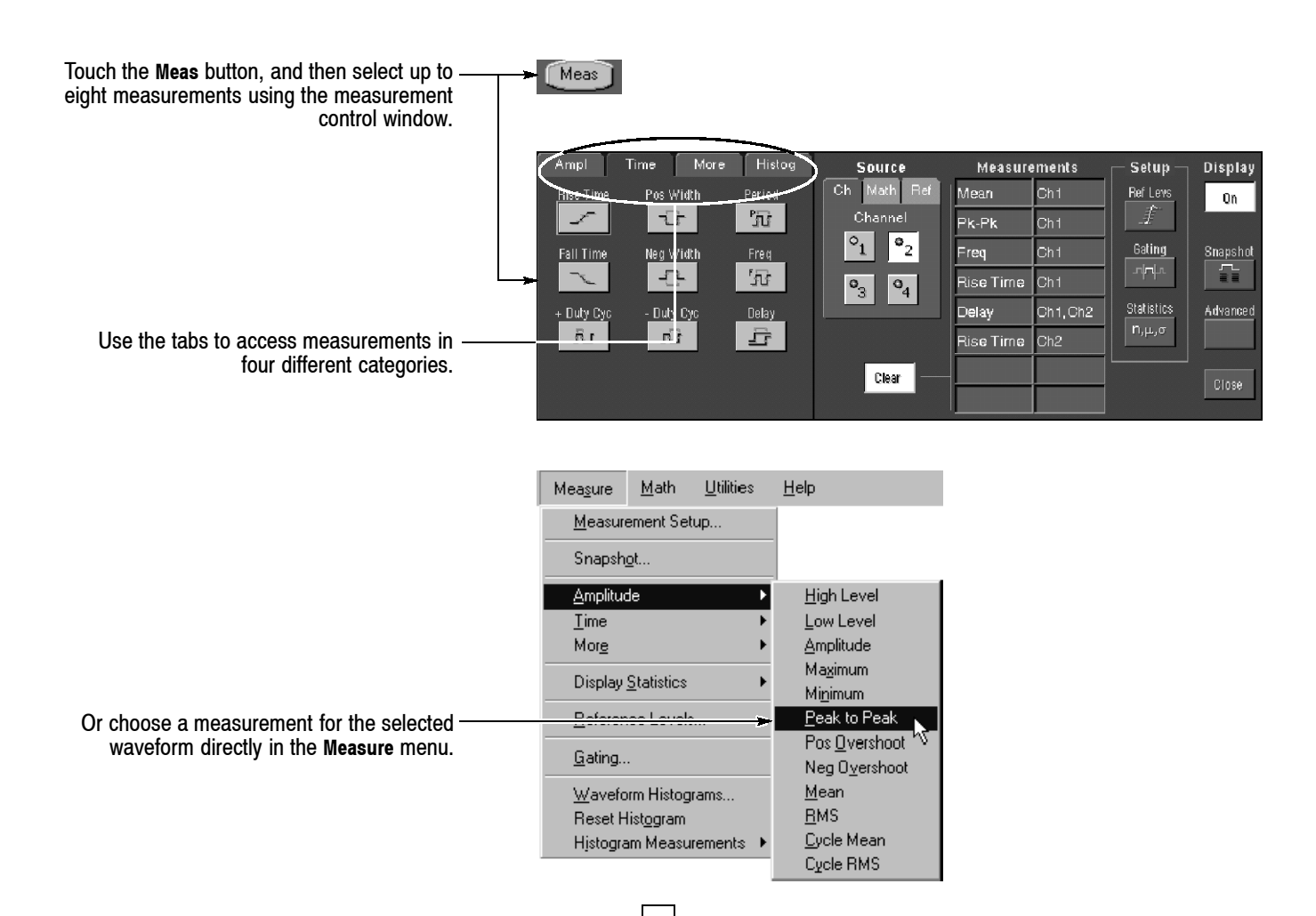

### **Automated Measurement Selections**

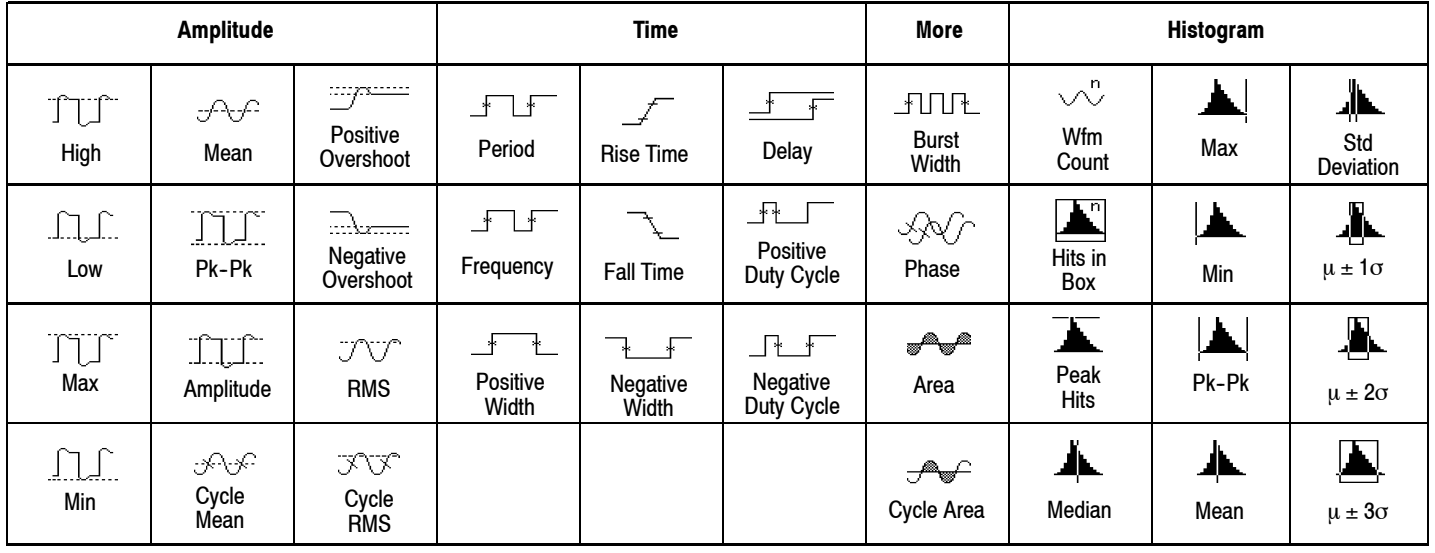

### **To Customize an Automated Measurement**

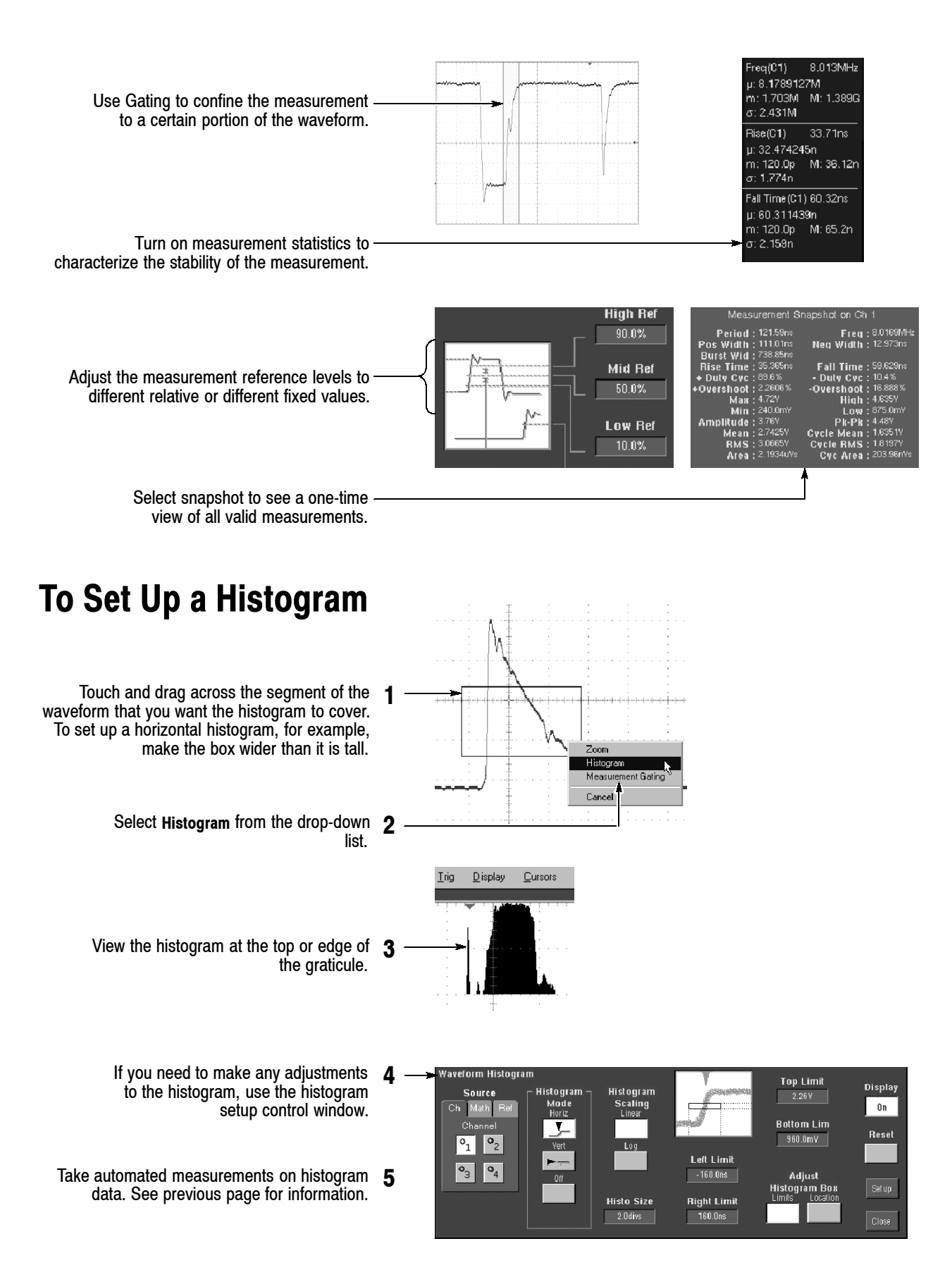

## **To Use Math Waveforms**

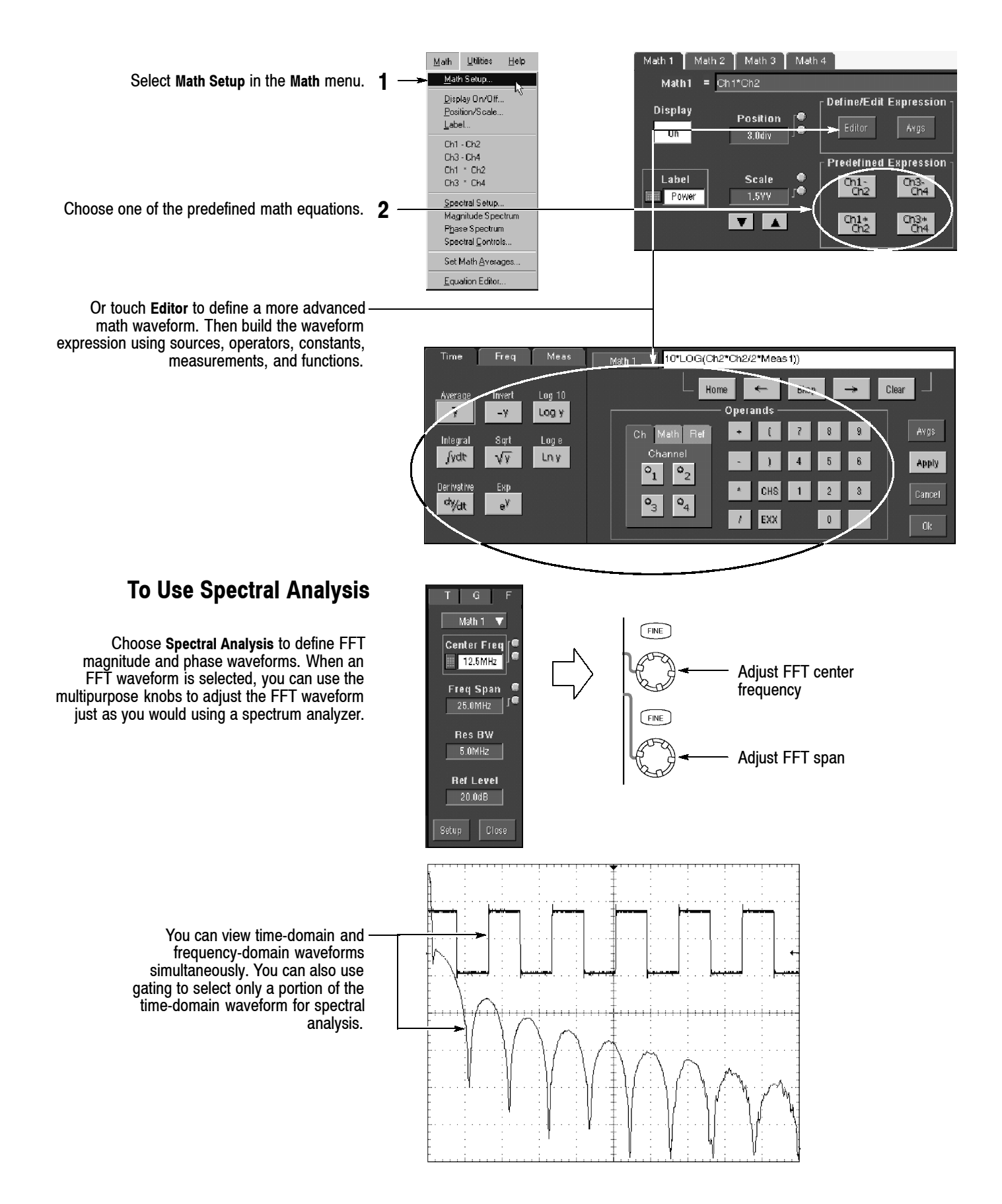

## **To Store Information**

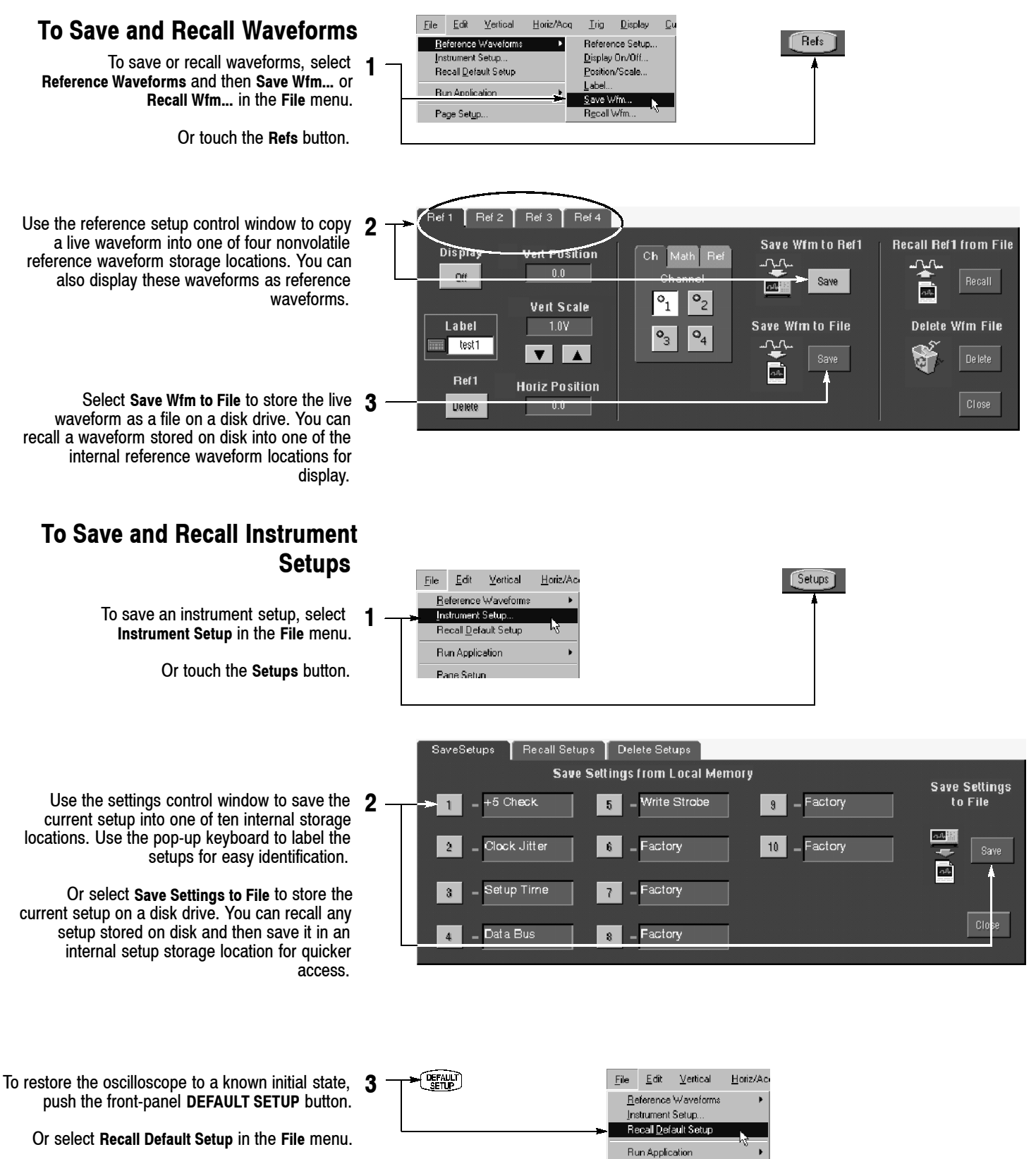

Page Setun

### **To Print a Hard Copy**

To print a hard copy to an attached printer or a network printer, push the front-panel **PRINT** button.

Or select **Print** in the **File** menu. If necessary, you can make changes to the page orientation in the Page Setup dialog box.

The Page Setup dialog box als selectors for the print palette an called Ink Saver. Ink Saver op display colors and shades for proportional copies on w

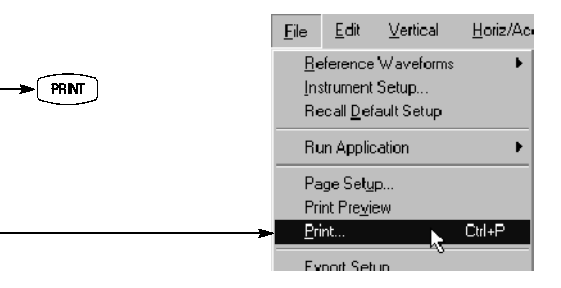

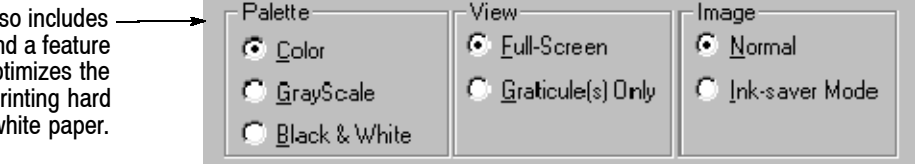

### **To Export Your Results**

You can use the Windows clipboard to copy information. Simply select the item to copy, copy it, and then paste it into another Windows application.

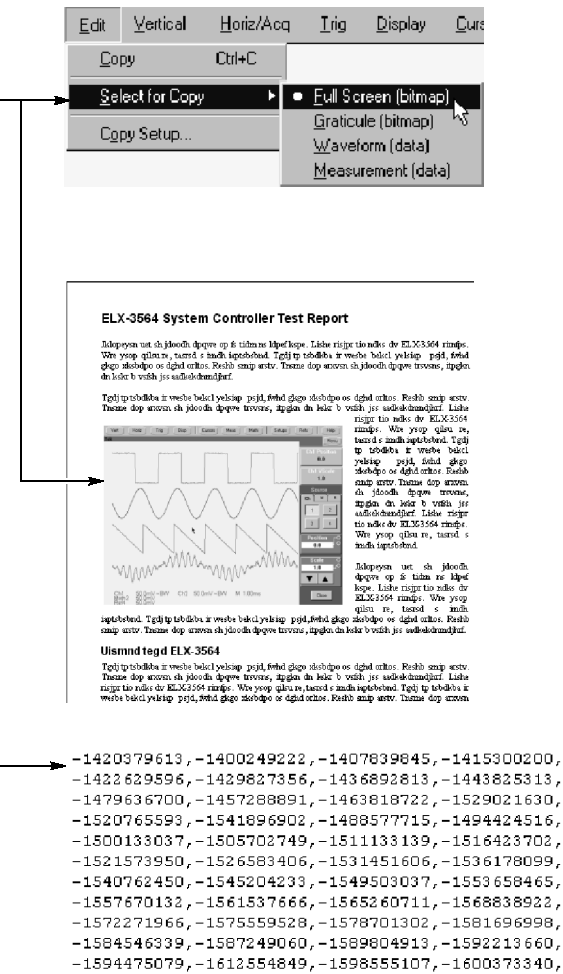

 $-1602043489 - 1667708016 - 1604938932 - 1606163958$ 

You can export waveform data into a comma-separated ACSII file for use in a spreadsheet or data analysis program. Select **Export Setup** in the **File** menu to set the output content and format for images, waveforms, or measurements.

# **To Run Application Software**

You can install and run optional application software on your oscilloscope. These software packages provide advanced capability supporting many applications. Two examples are shown below; additional packages may be available. Contact your Tektronix representative for more information.

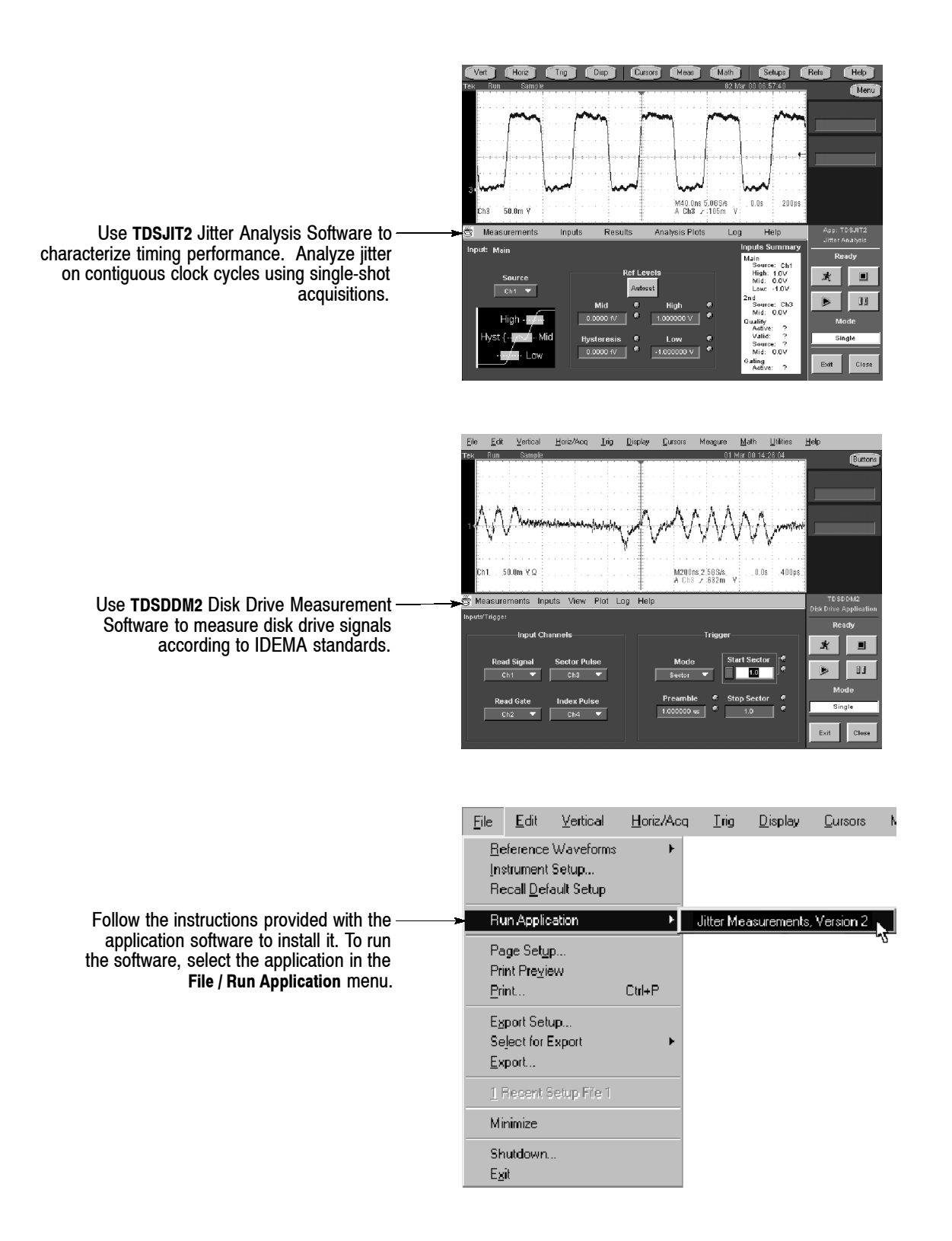

### **To Connect to a Network**

Like any other Windows computer, you can connect the oscilloscope to a network to enable printing, file sharing, internet access, and other communications functions.

To make a network connection, consult with your network administrator, and then use the standard Windows utilities to configure the oscilloscope for compatibility with your network.

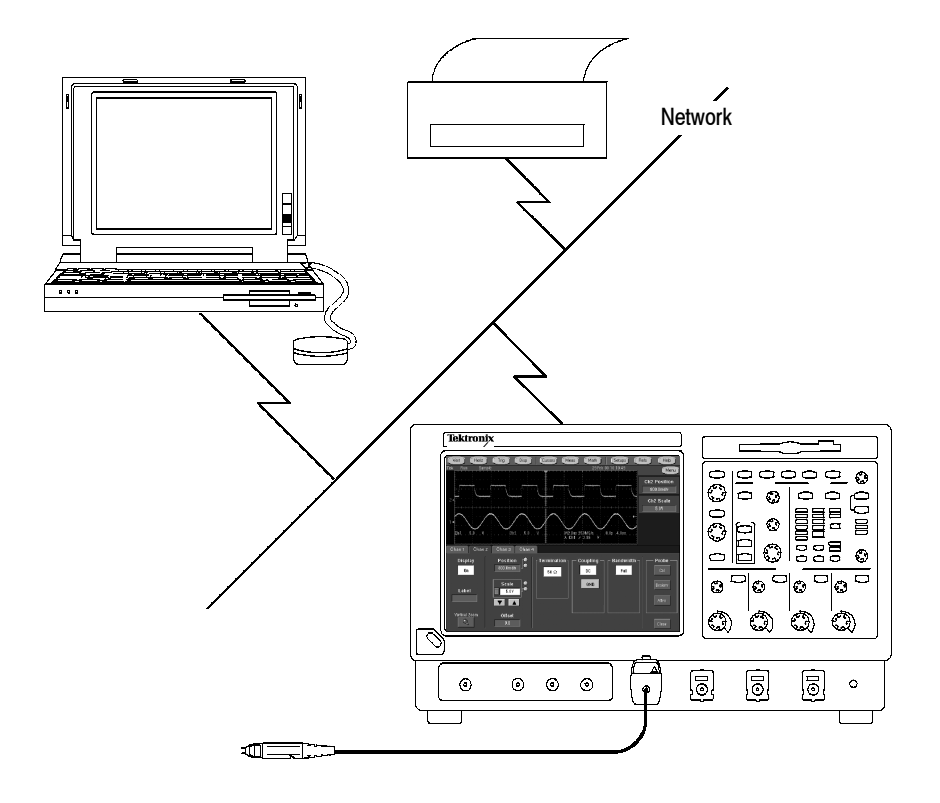

## **To Use a Dual Monitor**

Connect a keyboard, mouse, and monitor to the oscilloscope and configure Windows for dual-monitor mode. You can operate the oscilloscope while having full use of Windows and other installed applications on the external monitor.

Connect the monitor to the upper SVGA port on the oscilloscope rear panel. Use the Settings tab in the Windows Display Properties dialog box to set up a dual-monitor configuration.

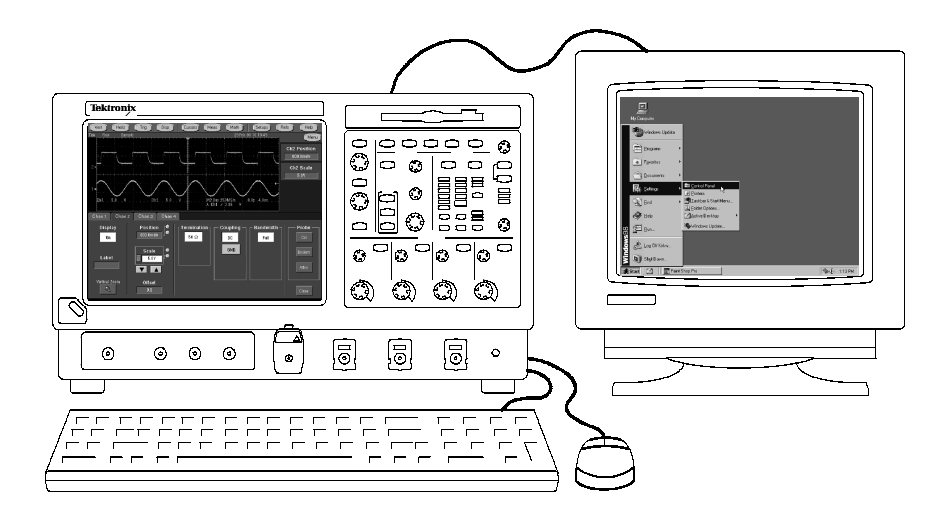

### **To Access the Help System**

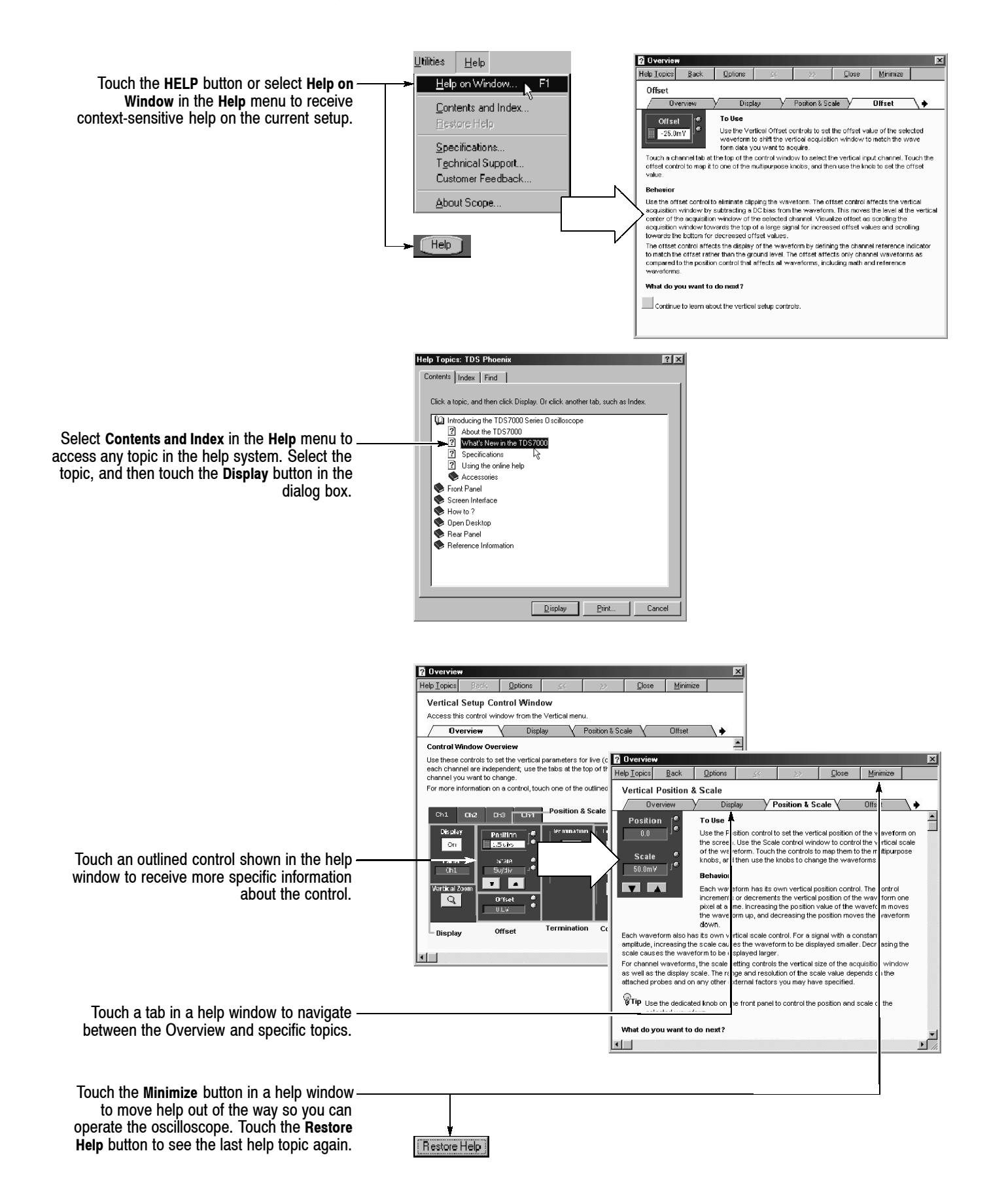

## **To Use the Oscilloscope I/O**

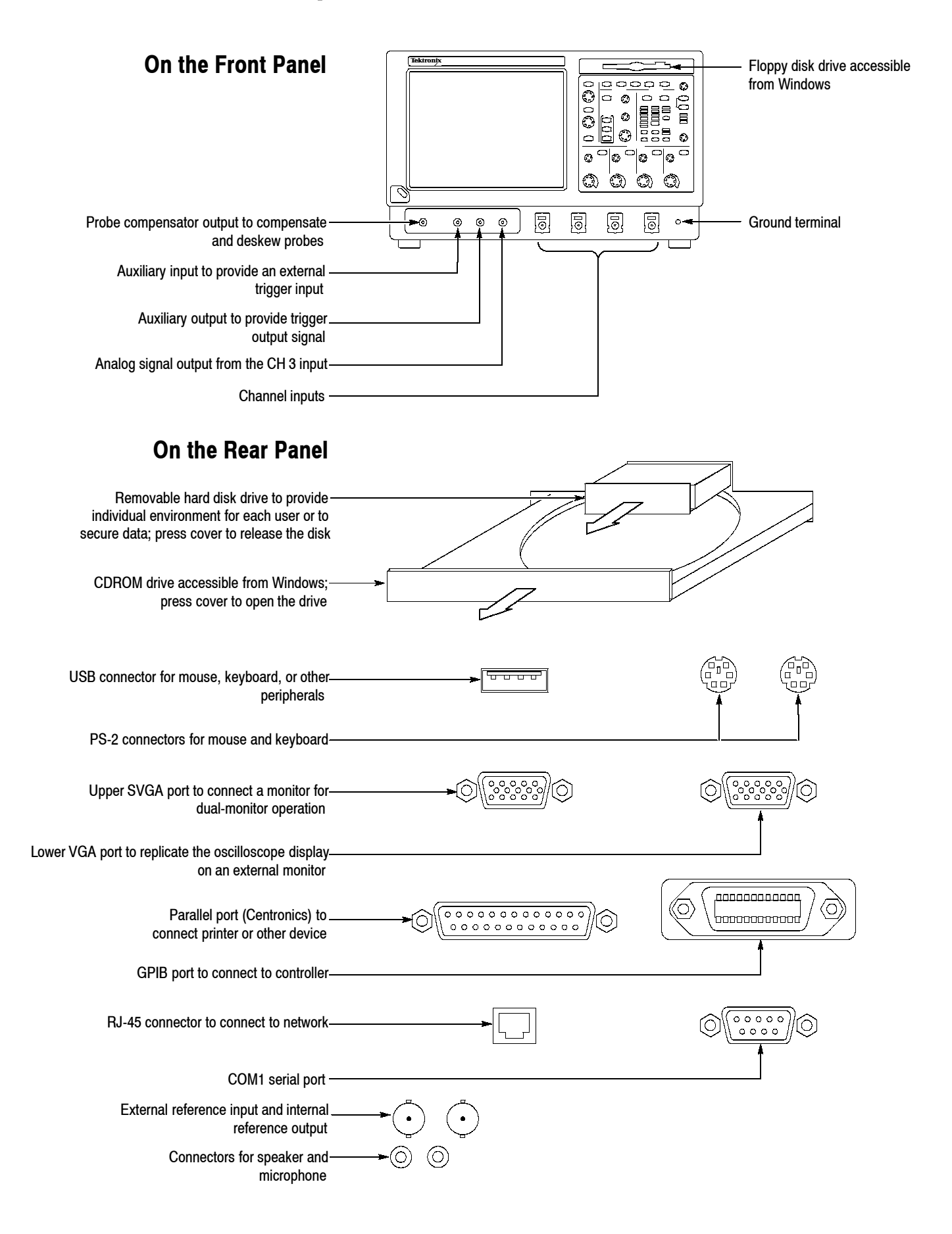